#### **How fill out a notification form for gonorrhoea infections**

### Go to website [https://surv.esr.cri.nz/public\\_health\\_surveillance/sti\\_surveillance.php](https://scanmail.trustwave.com/?c=7264&d=iLKA3LgXRAREQVzwuX-ugz4l3acKso6fD4pqnWVyhQ&u=https%3a%2f%2fsurv%2eesr%2ecri%2enz%2fpublic%5fhealth%5fsurveillance%2fsti%5fsurveillance%2ephp)

Which takes you to the page below

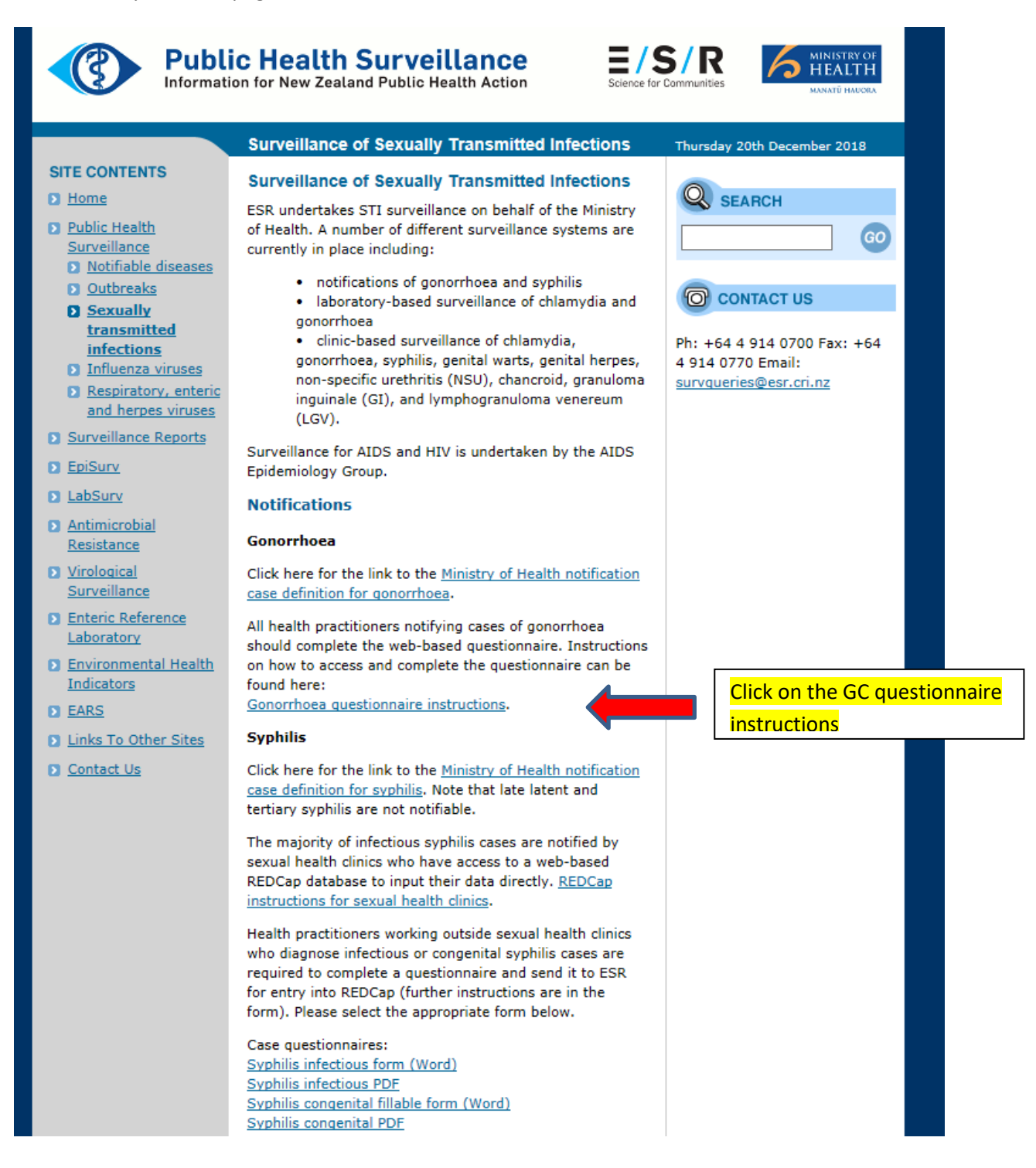

Which will give you the page below

# Instructions for gonorrhoea notifications

Health providers are required to complete a web-based questionnaire in REDCap (data capturing software) for gonorrhoea notifications.

In order to enter details of gonorrhoea cases you will need to open your web browser and type in the URL that is at the bottom of this page.

You will be asked for your email address and a link will be emailed to you

Please note that this is a 'one time only' questionnaire link and you will not be able to edit the information once it has been saved. Clicking on the link again will generate a new record.

Please ensure that you have as much information on the case as possible before you click on the link. You will be asked for information in the following categories:

- Health provider details (your name and contact details)
- Cases details (sex, date of birth, NHI, city, DHB, ethnicity)
- Testing (location and reason), clinical presentation, laboratory results
- Risk factors (gender identity, HIV status and treatment, concurrent diagnoses, sexual behaviour)
- Management (treated as per NZSHS guidelines and plans for contact tracing)  $\bullet$

Once you have as much information on the case as possible, please type the following URL into your web browser to be sent the questionnaire:

bit.ly/esrgono1

Type this link into web browser

## NOTE: the questionnaire must be completed on-line

## (NOTE: You must also have the time & the information to complete the questionnaire in one go).

The instructions tell you what information you need prior to completing the form.

Once you have read this info type bit.ly/esrgono1 into your browser which will take you to ...

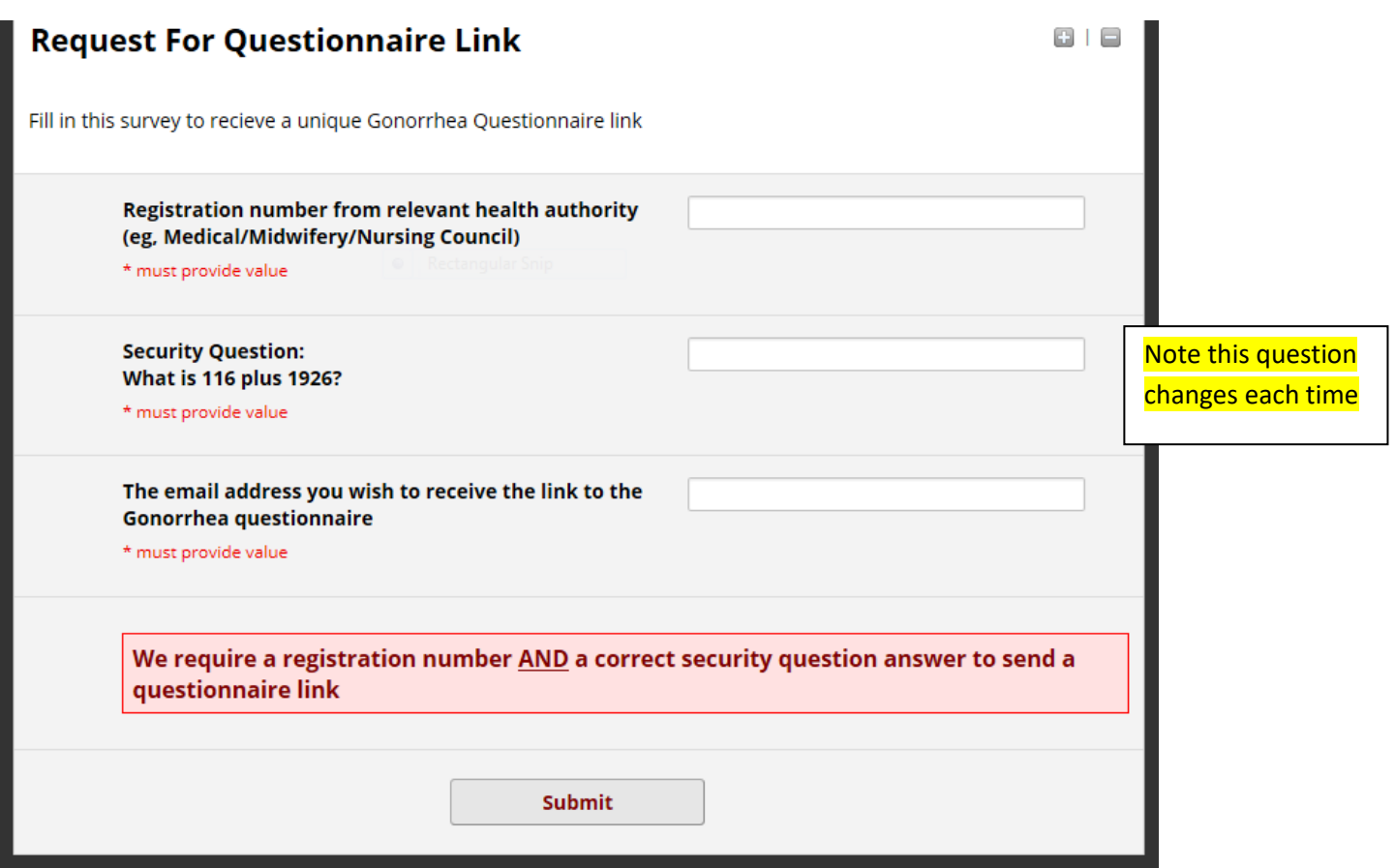

Once this is completed you will have the ability to enter the data